## **ESPRIMO**

B6FJ-6961-02 Z0

# リカバリガイド

このたびは弊社の製品をご購入いただき、誠にありがとうございます。

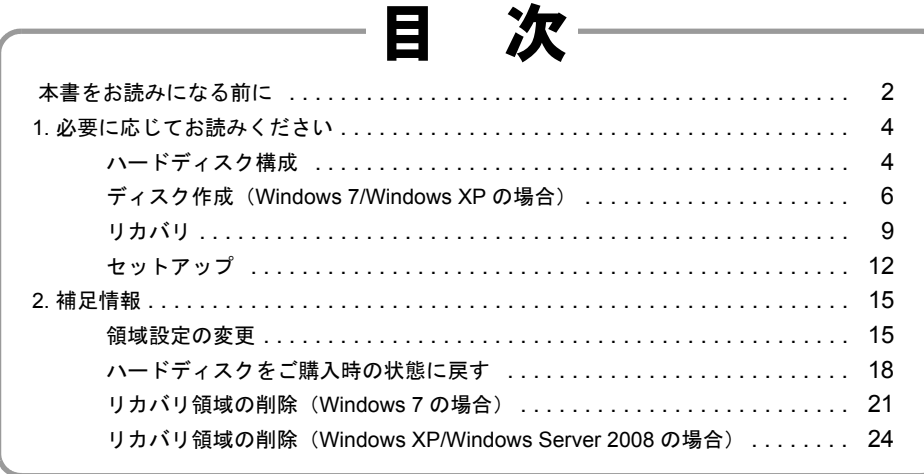

本書のバックアップについて

本書『リカバリガイド』は、ご購入時に C ドライブに格納されています。リカバリなどで C ドラ イブを削除した場合は、本書のデータも削除され、元に戻りません。事前にバックアップをするこ とをお勧めします。

このマニュアルは、改善のため変更することがあります。最新のマニュアルは、インターネット上 のマニュアル(<http://www.fmworld.net/biz/fmv/support/fmvmanual>)からご覧ください。

**FU** 

**TSU** 

### <span id="page-1-0"></span>本書をお読みになる前に

### 本書の表記

本書の内容は 2012 年 10 月現在のものです。お問い合わせ先や URL などが変更されている場合は、「富士通パーソナル製品に関 するお問い合わせ窓口」へお問い合わせください。詳しくは、『取扱説明書』をご覧ください。

### ■本文中の記号

本文中に記載されている記号には、次のような意味があります。

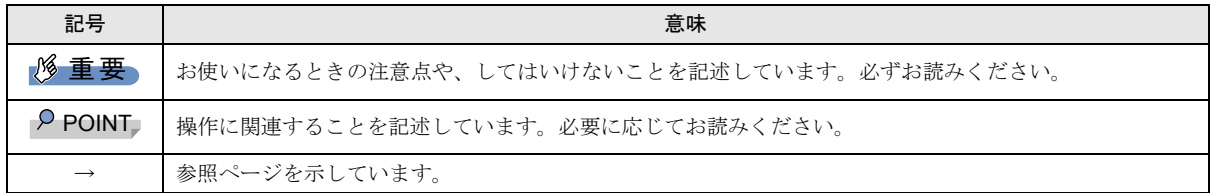

### ■キーの表記と操作方法

本文中のキーの表記は、キーボードに書かれているすべての文字を記述するのではなく、説明に必要な文字を次のように記述 しています。

#### 例:【Ctrl】キー、【Enter】キー、【→】キーなど

また、複数のキーを同時に押す場合には、次のように「+」でつないで表記しています。

**例:【Ctrl】+【F3】キー、【Shift】+【↑】キーなど** 

### ■連続する操作の表記

本文中の操作手順において、連続する操作手順を、「→」でつなげて記述しています。

 ↓ 例:「スタート」ボタンをクリックし、「すべてのプログラム」をポイントし、「アクセサリ」をクリックする操作

「スタート」ボタン→「すべてのプログラム」→「アクセサリ」の順にクリックします。

#### ■本文中の表記と画面表示内容の相違

お使いの OS によって本文中の表記と画面表示内容が異なる場合があります。 例:「コンピューター」(Windows 7 の場合)、「コンピュータ」(Windows XP/Windows Sever 2008 の場合) 本書では Windows 7 の画面表示内容で表記しています。

#### ■画面例およびイラストについて

本文中の画面およびイラストは一例です。お使いの機種やモデルによって、実際に表示される画面やイラスト、およびファイ ル名などが異なることがあります。

#### ■本書に記載している仕様とお使いの機種との相違について

本文中の説明は、標準仕様に基づいて記載しています。

ご購入時の構成によっては、本文中の説明がお使いの機種の仕様と異なる場合があります。あらかじめご了承ください。 なお、本文内において、機種や OS 別の書き分けがある箇所については、お使いの機種の情報をお読みください。

### ■「ユーザーアカウント制御」ウィンドウについて

本書で説明している Windows の操作の途中で、「ユーザーアカウント制御」ウィンドウが表示される場合があります。これは、 重要な操作や管理者の権限が必要な操作の前に Windows が表示しているものです。表示されるメッセージに従って操作してく ださい。

### ■製品の呼び方

本文中では、製品名称を次のように略して表記します。

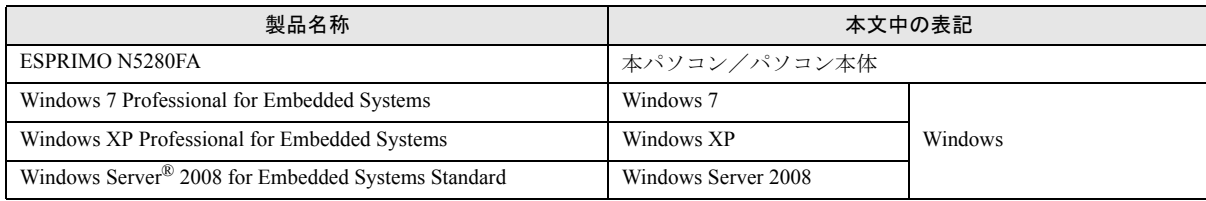

### 商標および著作権について

その他の各製品名は、各社の商標、または登録商標です。 その他の各製品は、各社の著作物です。

その他のすべての商標は、それぞれの所有者に帰属します。

Copyright FUJITSU LIMITED 2011-2012

### <span id="page-3-1"></span>1. 必要に応じてお読みください

### <span id="page-3-0"></span>ハードディスク構成

ハードディスクは、システムやリカバリデータなどが格納されている領域や、OS、ソフトウェアやデータなどを格納する C ドラ イブと D ドライブで構成されています。

### Windows 7 のハードディスク構成

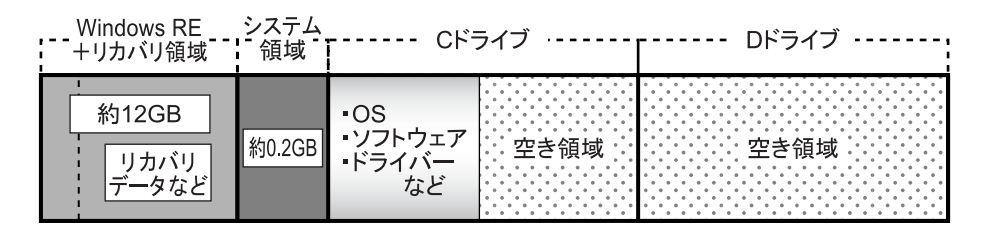

### **POINT**

- 「Windows RE +リカバリ領域」に約 12GB、「システム領域」に約 0.2GB 使用しているため、「コンピューター」に表示され るハードディスクの容量は、「本体仕様」の記載よりも約 12.2GB 少なく表示されます。
- 「Windows RE +リカバリ領域」と「システム領域」は、Windows からは見えない領域です。

「Windows RE +リカバリ領域」には、次のデータが格納されています。

●診断プログラム

Windows が正常に起動できない場合に本パソコンを診断します。

「診断プログラム」については、インターネット上のマニュアル『製品ガイド』をご覧ください。

●トラブル解決ナビ

リカバリの実行やハードウェアなどの診断をするソフトウェアです。リカバリについては[、「リカバリ」\(→](#page-8-1) P.9)をご覧ください。 ●「トラブル解決ナビ&ドライバーズディスク「リカバリ起動ディスク]」のイメージ

本パソコンにトラブルが起こったときに使用する起動ディスクや、ソフトウェアのインストール、再インストールするときに 使用するディスクのイメージです。

●Windows 7 のリカバリデータ

本パソコンにトラブルが起こったときに C ドライブをご購入時に戻すときに使用します。

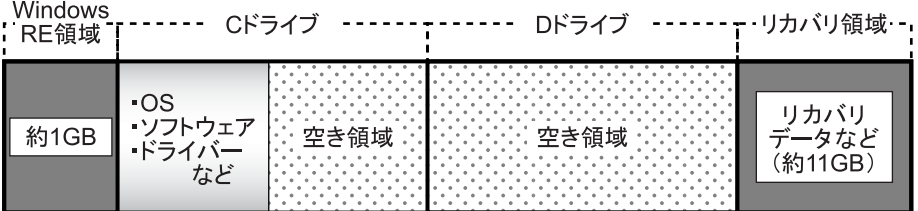

### **POINT**

- 「Windows RE 領域」に約 1GB、「リカバリ領域」に約 11GB 使用しているため、「コンピュータ」に表示されるハードディス クの容量は、「本体仕様」の記載よりも約 12GB 少なく表示されます。
- ▶ 「Windows RE 領域」と「リカバリ領域」は、Windows からは見えない領域です。

「Windows RE 領域」には、次のデータが格納されています。

●診断プログラム

Windows が正常に起動できない場合に本パソコンを診断します。

「診断プログラム」については、インターネット上のマニュアル『製品ガイド』をご覧ください。

●トラブル解決ナビ

リカバリの実行やハードウェアなどの診断をするソフトウェアです。リカバリについては[、「リカバリ」\(→](#page-8-1) P.9)をご覧ください。

「リカバリ領域」には、次のデータが格納されています。

- ●「トラブル解決ナビ&ドライバーズディスク [リカバリ起動ディスク]」のイメージ 本パソコンにトラブルが起こったときに使用する起動ディスクや、ソフトウェアのインストール、再インストールするときに 使用するディスクのイメージです。
- ●Windows XP または Windows Server 2008 のリカバリデータ 本パソコンにトラブルが起こったときに C ドライブをご購入時に戻すときに使用します。

### <span id="page-5-1"></span><span id="page-5-0"></span>ディスク作成(Windows 7/Windows XP の場合)

「Windows RE +リカバリ領域」または「リカバリ領域」にトラブルがあった場合、リカバリができなくなります。その場合に備 えて、格納されているデータを DVD-R にコピーしておくと安心です。

### 8重 要

- ▶ 本パソコンには、リカバリディスクを添付しております。
- ▶ Windows Server 2008 の場合は、ディスク作成ができません。添付のリカバリディスクをお使いください。

### ディスク作成の考え方

本パソコンにトラブルがあった場合に備えて、またはご購入時にインストールされていないソフトウェアを使用する場合に、次 のディスクが必要になります。

「Windows RE +リカバリ領域」または「リカバリ領域」に格納されているデータから、次のディスクを作成します。

●リカバリデータディスク

ハードディスクをご購入時の状態に戻す場合に使用します。また、「リカバリデータディスク」のリカバリデータを使って、C ドライブをリカバリすることもできます。

●トラブル解決ナビ&ドライバーズディスク「リカバリ起動ディスク]

ソフトウェアやドライバーをインストールする場合またはハードディスクをご購入時の状態に戻す場合に使用します。 領域設定を変更したり、リカバリ領域を削除したりする場合にも使用します。

### 8重要

 ご購入時に添付されているすべてのソフトウェアやドライバーは、富士通製品情報ページ内にある「ダウンロード」([http:/](http://www.fmworld.net/biz/fmv/index_down.html) [/www.fmworld.net/biz/fmv/index\\_down.html](http://www.fmworld.net/biz/fmv/index_down.html))に公開されていません。 添付のソフトウェアやドライバーをインストールしたい場合は、「トラブル解決ナビ&ドライバーズディスク[リカバリ起 動ディスク]」を作成してください。

### ■Windows 7 の場合 ■Windows XP の場合

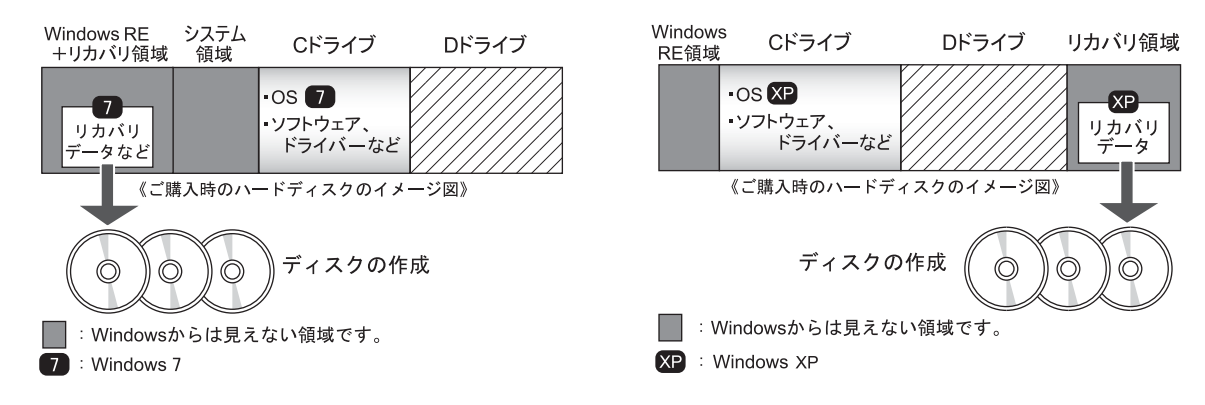

ディスクを作成する前に、次の準備を行ってください。

### ■型名を確認する

作成したディスクのレーベル面に記入します。あらかじめ、保証書などで本パソコンの型名を確認してください。

### ■ディスクを用意する

- ●お使いになれるディスク DVD-R (4.7GB) が必要です。その他のディスクはお使いになれません。
- ●推奨ディスク インターネット上のマニュアル『製品ガイド』をご覧ください。
- ●必要なディスクの枚数 必要なディスクの枚数は、「ディスクを作成する」の手順3[\(→](#page-6-0) P.7)で確認できます。

### ディスクを作成する

- 1 「スタート」ボタン→「すべてのプログラム」→「ディスク作成」の順にクリックします。
- <span id="page-6-1"></span>2 作成したいディスクをクリックし、「作成」をクリックします。

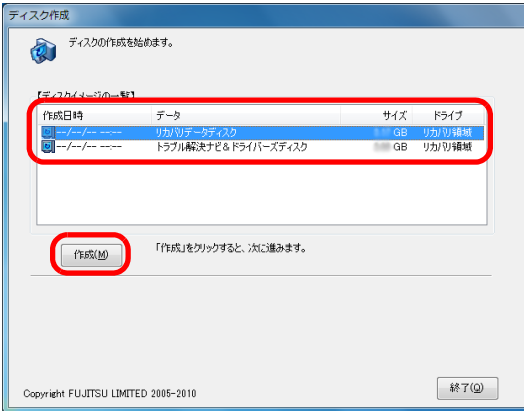

<span id="page-6-0"></span>3 ディスクの必要枚数を確認し、「OK」をクリックします。

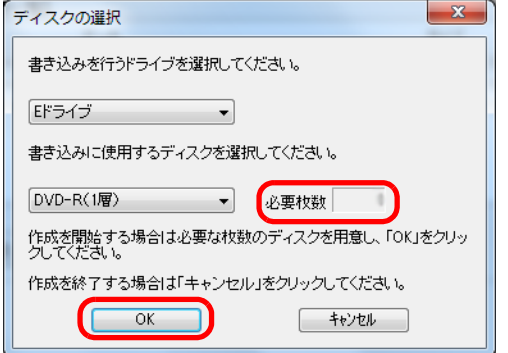

「作成を開始しますか?」というメッセージが表示されます。

<span id="page-7-0"></span>4 画面の指示に従って、未使用のディスクのレーベル面にディスクの名前と機種名(型名)を記入します。

### **POINT**

- ▶ レーベル面に記入するときは、ボールペンや鉛筆など、先の硬いものを使わないでください。ディスクに傷が付くおそれ があります。
- 5 [手順](#page-7-0) 4 で名前を記入したディスクをセットします。

### **POINT**

- ▶「自動再生」ウィンドウが表示されたら、ウィンドウを閉じてください。
- <span id="page-7-1"></span>6 「はい」をクリックします。 ディスクへの書き込みが始まります。完了するまでしばらくお待ちください。

### POINT

- ▶「未使用のディスクをセットしてから「OK」をクリックしてください。」と表示された場合、未使用のディスクがセットさ れていることを確認し「OK」をクリックしてください。
- 7 「ディスクへの書き込みが終了しました」と表示されたら、「OK」をクリックします。
	- 複数枚のディスクを作成する場合

1 枚目の書き込みが完了したら、続けて次のディスクを作成します[。手順](#page-7-0) 4 ~[手順](#page-7-1) 6 を繰り返し、枚数分を作成してくだ さい。

### **POINT**

▶ 書き込みエラーが表示された場合

「ディスクの作成に失敗しました。」というメッセージが表示されたら、「OK」をクリックしてください。「ディスク作成」 ウィンドウに戻ります。

ディスクの不良が考えられますので、新しいディスクを用意し[、手順](#page-6-1) 2 から操作し直してください。なお、複数枚のディ スクを作成している途中でエラーが出た場合は、途中から作成できます。

[手順](#page-7-1) 6 で、作成し直したいディスクの枚数「n 枚目」が表示されるまで「いいえ」をクリックして、ディスクの作成を続 けてください。

- 8 「選択したディスクの作成が終了しました。」と表示されたら、ディスクを取り出し、「OK」をクリックします。 続けて他のディスクを作成する場合は[、手順](#page-6-1) 2 に戻り、作成したいディスクの選択から行ってください。
- 9 「終了」をクリックします。

以上でディスクの作成は終了です。作成したディスクは、大切に保管してください。

### <span id="page-8-1"></span><span id="page-8-0"></span>リカバリ

本パソコンの C ドライブを、ご購入時の状態に戻すリカバリの方法を説明します。 Windows が起動しないなどの問題が発生した場合、リカバリを行います。

### 重 要

▶ ハードディスクを保守交換した場合は[、「ハードディスクをご購入時の状態に戻す」\(→](#page-17-1) P.18)をご覧になり、C ドライブの みではなく、ハードディスクのすべてのデータをご購入時の状態に戻してください。 なお、OS やドライバーなどがインストールされた状態のハードディスクに交換した場合は、リカバリを行ったりハード ディスクをご購入時の状態に戻したりする必要はありません。

### リカバリの考え方

リカバリとは、C ドライブの OS、ドライバーなどのプレインストールソフトウェアをご購入時の状態に戻す操作です。 ハードディスクの領域は現在お使いの状態のまま、「リカバリ領域」または「リカバリデータディスク」のリカバリデータを使っ て、C ドライブのみご購入時の状態に戻します。C ドライブ以外のデータは変更されません。

### ■Windows 7 の場合 ■Windows XP/Windows Server 2008 の場合

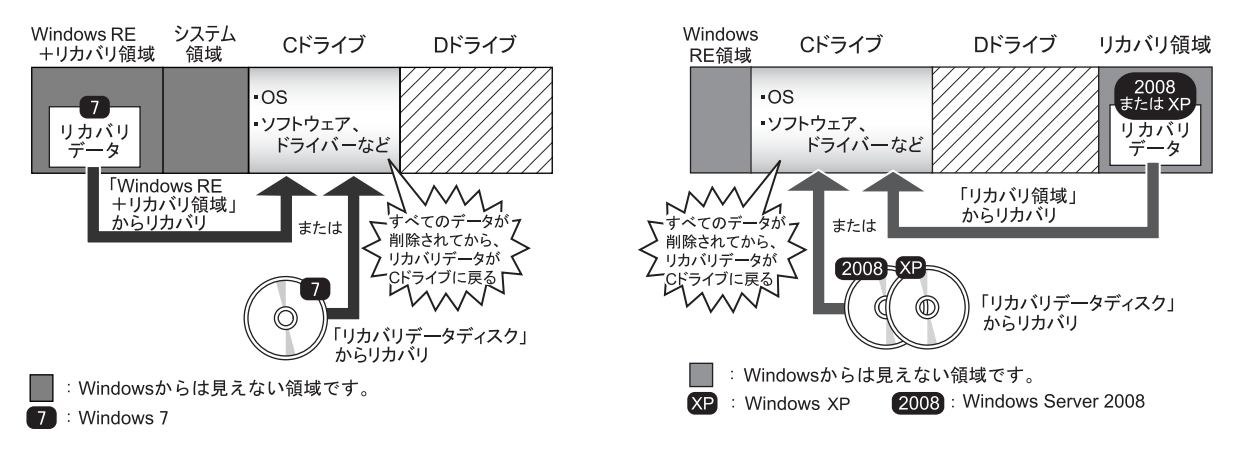

### 注意事項

- ●トラブル解決ナビの「領域設定」以外でドライブ構成を変更している場合は、リカバリを実行できません。 また、ダイナミックディスクや拡張パーティションなどを作成した場合もリカバリを実行できません。 その場合は、ハードディスクをご購入時の状態に戻してください。詳しくは[、「ハードディスクをご購入時の状態に戻す」\(→](#page-17-1) [P.18](#page-17-1))をご覧ください。
- ●リカバリを行うと、C ドライブのすべてのデータが削除されます。必要に応じて事前にバックアップしてください。
- ●パソコン本体に USB メモリ、外付けハードディスクなどの周辺機器を接続している場合は、必ず取り外してください。
- ●リカバリでは元に戻らないソフトウェアがあります。リカバリが終了してからインストールしてください。
- ●キーボードまたはマウスで操作してください。
- ●リカバリには時間がかかります。時間に余裕をもって、操作してください。

リカバリを実行する前に、次の準備を行ってください。

### ■BIOS 設定をご購入時の状態に戻す

BIOS の設定をご購入時から変更している場合、ご購入時の状態に戻します。詳しくは、インターネット上のマニュアル『製品ガ イド』をご覧ください。

### ■必要に応じてディスクを用意する

●リカバリデータディスク リカバリデータディスクからリカバリを行う場合に必要です。

### リカバリを実行する

### 8重要

▶ C ドライブのすべてのデータが削除されます。あらかじめ、必要なデータをバックアップしてください。

- 1 本パソコンの電源を入れます。
- 2 「FUJITSU」のロゴが表示されている間に、【F12】キーを押します。 起動メニューが表示されます。

### POINT

起動時のパスワードを設定している場合は、パスワードを入力してください。 起動メニューが表示されず Windows が起動してしまった場合は、本パソコンの電源を切ってもう一度操作してください。 「FUJITSU」ロゴが表示されない場合は、再起動後、起動メニューが表示されるまで【F12】キーを何度か押してください。

- 3 カーソルキーで「トラブル解決ナビ」を選択し、【Enter】キーを押します。 そのまましばらくお待ちください。「トラブル解決ナビ」が表示されます。
- 4 「リカバリ」タブの「C ドライブのみご購入時の状態に戻す」を選択し、「実行」をクリックします。

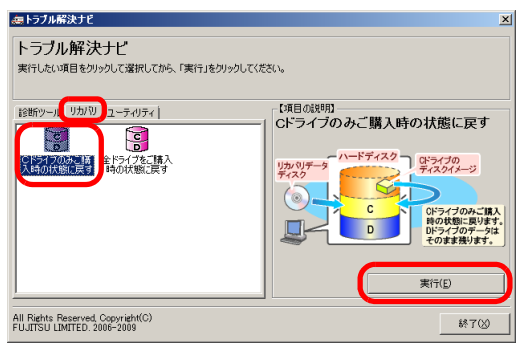

(画面は Windows 7 の例です)

### 5 「ご使用上の注意」をよく読み、「同意する」をクリックし、「次へ」をクリックします。

「リカバリ元の選択」画面が表示されます。

<sup>「</sup>ご使用上の注意」が表示されます。

6 「リカバリ領域」をクリックし、「OK」をクリックします。

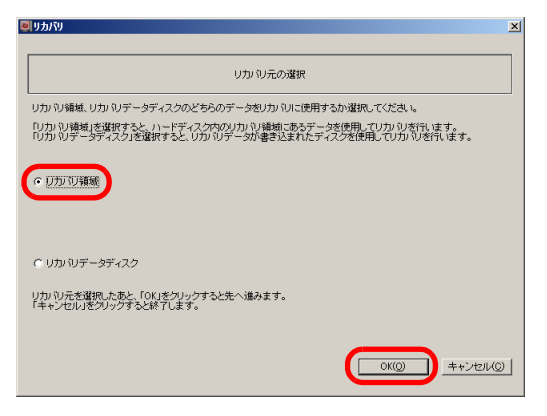

### **POINT**

▶ リカバリデータディスクを使用する場合

「リカバリデータディスク」をクリックし、「OK」をクリックします。その後は、表示されるメッセージに従って操作して ください。

「警告」画面が表示されます。

### 7 「OK」をクリックします。

「リカバリ」画面が表示され、リカバリが始まります。 リカバリが終了すると、「リカバリが正常に完了しました。」というメッセージが表示されます。

### $P$ POINT

- ▶ リカバリデータディスクを使用した場合は、ディスクを取り出してください。
- 8 「完了」をクリックします。

本パソコンの電源が自動的に切れます。

- 9 30 秒以上待ってから電源を入れます。
- 10 セットアップを行います。

詳しくは[、「セットアップ」\(→](#page-11-1) P.12)をご覧ください。

以上でリカバリは終了です。

### <span id="page-11-1"></span><span id="page-11-0"></span>注意事項

- ●セットアップが完了(「必ず実行してください」を実行)するまでは、次のものを接続または変更しないでください。セット アップが正常に行われなかったり、エラーメッセージが表示されたりする場合があります。
	- ・周辺機器
	- ・LAN ケーブル
	- ・拡張カード
	- ・2 台目のディスプレイ
	- ・BIOS の設定
- ●セットアップ中は、電源を切らないでください。
- ●Windows セットアップの各ウィンドウが完全に表示されないうちにキーを押すと、Windows セットアップが完全に行われない 場合があります。ウィンドウが完全に表示されてから、キーボードまたはマウスで操作してください。
- ●Windows セットアップが進められなくなった場合は、電源スイッチを「(1)」側に切り替えて、本パソコンの電源を一度切り、 セットアップをやり直してください。セットアップがやり直せない場合は、リカバリを行ってください。リカバリについては、 [「リカバリ」\(→](#page-8-1) P.9)をご覧ください。
- ●Windows セットアップの途中で、「新しいハードウェアの追加ウィザード」ウィンドウが表示された場合は、お使いのディスプ レイに合わせたドライバーをインストールしてください。
- ●マルチディスプレイ機能を使用する場合は、セットアップを行い、ディスプレイドライバーをインストールした後に、2 台目の ディスプレイを接続してください。
- マルチディスプレイ機能については、インターネット上のマニュアル『製品ガイド』をご覧ください。

### ■次の手順に従ってセットアップする

[「セットアップする\(](#page-11-2)Windows 7 の場合)」(→ P.12)に進んでください。 「セットアップする (Windows XP の場合)」(→ P.13)に進んでください。 「セットアップする (Windows Server 2008 の場合)」(→ P.14)に進んでください。

### <span id="page-11-2"></span>セットアップする(Windows 7 の場合)

### 1 本パソコンの電源を入れます。

画面に「FUJITSU」ロゴが表示され、自己診断(POST)が始まります。 OS によっては、画面が表示されるまで、一時的に画面が真っ暗な状態になったり、画面に変化がなかったりすることがあり ますが、故障ではありません。絶対に電源を切らずにそのままお待ちください。

自己診断 (POST) が終わると「Windows のセットアップ」画面が表示されます。

#### 2 メッセージに従って操作します。

途中に、ユーザー名、パスワード、およびコンピューター名を入力する画面が表示されます。 入力可能な文字と文字数は、次のとおりです。

- ・ユーザー名:12 文字以内の半角英数字(a ~ z、A ~ Z、0 ~ 9)。数字は、英字と組み合わせて使用します。
- ・パスワード:半角英数字(a ~ z、A ~ Z、0 ~ 9)。大文字、小文字は区別されます。
- ・コンピューター名:ここでは変更せず、セットアップの終了後に変更してください。

Windows セットアップが完了すると、「必ず実行してください」ウィンドウが表示されます。

#### 3 「必ず実行してください」ウィンドウの内容を確認し、「実行する」をクリックします。

- 4 「ユーザーアカウント制御」ウィンドウが表示されたら、「はい」をクリックします。 最終設定が行われ、再起動メッセージが表示されます。 再起動メッセージが表示されるまで、キーボードやマウスを操作しないでください。
- 5 「OK」をクリックします。 本パソコンが再起動し、パスワードの入力画面が表示されます。
- 6 設定したパスワードを入力し、「→」をクリックします。 Windows が起動します。

これで、セットアップが完了しました。 この後は、『取扱説明書』をご覧になり、セットアップの後に必要な操作を行ってください。

### <span id="page-12-0"></span>セットアップする(Windows XP の場合)

### 1 本パソコンの電源を入れます。

画面に「FUJITSU」ロゴが表示され、自己診断(POST)が始まります。 自己診断 (POST) が終わると「Microsoft Windows へようこそ」画面が表示されます。

### 2 「Microsoft にユーザー登録する準備はできましたか?」と表示されるまで、メッセージに従って操作します。

途中に、コンピュータの名前、コンピュータの説明、およびパスワードを入力する画面が表示されます。

- ・コンピュータの名前:セットアップの終了後に設定することもできます。
- ・コンピュータの説明:省略できます。セットアップの終了後に設定することもできます。
- ・パスワード:大文字と小文字は区別されます。
- 3 「Microsoft にユーザー登録する準備はできましたか?」の画面で、「いいえ、今回はユーザー登録しません」をクリックし、 「次へ」をクリックします。
- 4 「完了」をクリックします。 本パソコンが再起動し、パスワードの入力画面が表示されます。
- 5 設定したパスワードを入力し、「→」をクリックします。
- 6 デスクトップの「必ず実行してください」アイコンをダブルクリックします。
- 7 「実行する」をクリックします。
- 8 「OK」をクリックします。 本パソコンが再起動し、パスワードの入力画面が表示されます。
- 9 設定したパスワードを入力し、「→」をクリックします。 Windows が起動します。

これで、セットアップが完了しました。 この後は、『取扱説明書』をご覧になり、セットアップの後に必要な操作を行ってください。

### <span id="page-13-0"></span>1 本パソコンの電源を入れます。

画面に「FUJITSU」ロゴが表示され、自己診断(POST)が始まります。 画面が表示されるまで、再起動したり、一時的に画面が真っ暗な状態や、画面に変化がなかったりすることがありますが、故 障ではありません。絶対に電源を切らずにそのままお待ちください。

自己診断 (POST) が終わると「Windows のセットアップ」画面が表示されます。

### 2 メッセージに従って操作します。

途中、「国または地域」「時刻と通貨の形式」「キーボードレイアウト」「コンピュータ名」など入力します。 コンピューター名は、次の条件を満たすように設定してください。

- ・英数字 15 文字以下、日本語 7 文字以下をお勧めします(英数字 最大 63 文字、日本語 最大 31 文字)。
- ・数字のみ、スペースや特殊文字(/\[]:;|<>"'`+=,?)を使用したもの、「Administrator」や「guest」または使用するユーザー名 と同じものは設定しないでください。

「ユーザーは最初にログオンする前にパスワードを変更しなければなりません」と表示されます。

### 3 パスワードを変更します。

パスワードの条件は、次のとおりです。

- ・文字数は 6 文字以上にしてください。
- ・次の 4 つのカテゴリのうち 3 つのカテゴリから文字を組み合わせてください。
	- 英大文字 (A ~ Z)
	- 英小文字 ( $a \sim z$ )
	- 10 進数の数字 (0 ~ 9)
- アルファベット以外の文字 (!、\$、#、% など )

ユーザーのアカウント名やフルネーム、「 Administrator 」など、容易に想像できるようなパスワードは使用しないでください。

パスワードは変更されましたと表示されます。

### 4 「OK」をクリックします。

これで、セットアップが完了しました。 この後は、『取扱説明書』をご覧になり、セットアップの後に必要な操作を行ってください。

### <span id="page-14-1"></span>2. 補足情報

### <span id="page-14-0"></span>領域設定の変更

ハードディスクの C ドライブと D ドライブの領域を変更したり、1 区画にしたりできます。

### 注意事項

●領域設定の変更を行うと、CドライブとDドライブのすべてのデータが削除されます。あらかじめ、必要なデータをバックアッ プしてください。

「Windows RE +リカバリ領域」、「システム領域」、「Windows RE 領域」、「リカバリ領域」のデータは削除されません。

- ●トラブル解決ナビの「領域設定」以外でドライブ構成を変更している場合は、領域設定を変更できません。 また、ダイナミックディスクや拡張パーティションなどを作成した場合も領域設定を変更できません。 その場合は、ハードディスクをご購入時の状態に戻してください。詳しくは[、「ハードディスクをご購入時の状態に戻す」\(→](#page-17-1) [P.18](#page-17-1))をご覧ください。
- ●トラブル解決ナビの「領域設定」以外で、ドライブ構成を変更する場合、「Windows RE 領域」は削除しないでください。
- ●パソコン本体に USB メモリ、外付けハードディスクなどの周辺機器を接続している場合は、必ず取り外してください。
- ●キーボードまたはマウスで操作してください。

### 領域設定の考え方

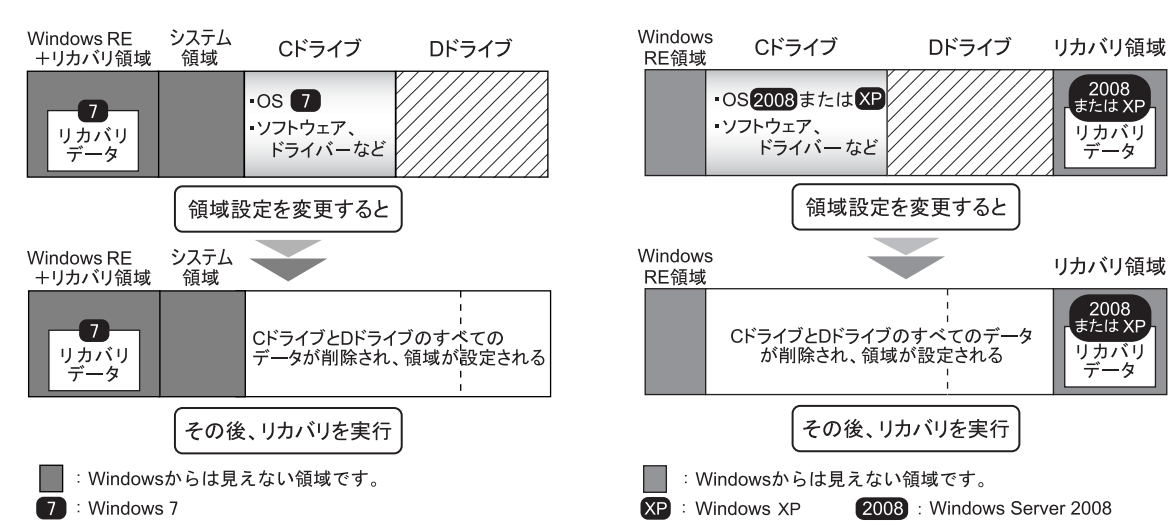

### ■Windows 7 の場合 ■Windows XP/Windows Server 2008 の場合

 $2008$ <br> $\overline{\text{z}t}$ : XP

リカバリ

2008 または XP

リカバリ

 $\equiv$  $-\frac{1}{2}$ 

### 領域設定を変更する前の準備

領域設定を変更する前に、次の準備を行ってください。

### ■BIOS 設定を購入時の状態に戻す

BIOS の設定をご購入時から変更している場合、ご購入時の状態に戻します。詳しくは、インターネット上のマニュアル『製品ガ イド』をご覧ください。

### 領域設定を変更する

- 1 本パソコンの電源を入れます。
- 2 「FUJITSU」のロゴが表示されている間に、【F12】キーを押します。 起動メニューが表示されます。

### $P$ POINT

起動時のパスワードを設定している場合は、パスワードを入力してください。 起動メニューが表示されず Windows が起動してしまった場合は、本パソコンの電源を切ってもう一度操作してください。 「FUJITSU」ロゴが表示されない場合は、再起動後、起動メニューが表示されるまで【F12】キーを何度か押してください。

- 3 カーソルキーで「トラブル解決ナビ」を選択し、【Enter】キーを押します。 そのまましばらくお待ちください。「トラブル解決ナビ」が表示されます。
- 4 「ユーティリティ」タブの「領域設定」を選択し、「実行」をクリックします。

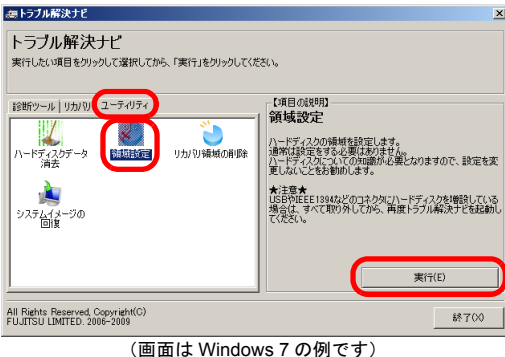

「ご使用上の注意」が表示されます。

5 「ご使用上の注意」をよく読み、「同意する」をクリックし、「次へ」をクリックします。 「領域設定の実行」画面が表示されます。

### 6 領域を設定します。

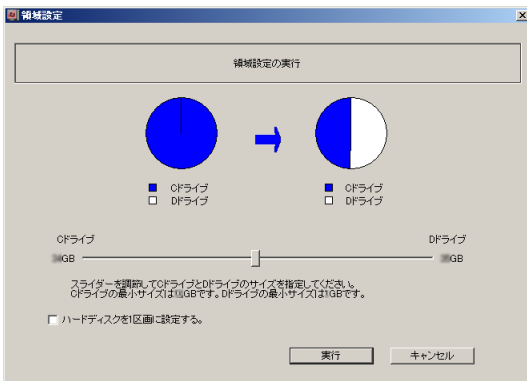

### ■C ドライブと D ドライブ (2 区画) を作成する場合

スライダーを左右にドラッグして C ドライブと D ドライブの容量を指定します。容量は 1GB 単位で設定できます。

■Cドライブのみ(1区画)を作成する場合

「ハードディスクを 1 区画に設定する。」にチェックを付けます。

7 「実行」をクリックします。

確認画面が表示されます。

### **修重要**

▶ 領域設定を変更していなくても、「実行」をクリックすると C ドライブと D ドライブのすべてのデータが削除されます。

- 8 「はい」をクリックします。 領域の設定が始まります。 領域の設定が完了すると、「領域設定の完了」画面が表示されます。
- 9 「完了」をクリックします。

「トラブル解決ナビ」が表示されます。

以上で領域設定の変更は終了です。この後リカバリを行う場合は[、「リカバリ」\(→](#page-8-1) P.9) をご覧ください。

### <span id="page-17-1"></span><span id="page-17-0"></span>ハードディスクをご購入時の状態に戻す

リカバリ領域を消してしまった場合などに、ディスクを使ってハードディスクをご購入時の状態に戻すことができます。

### 注意事項

- ●ハードディスクをご購入時の状態に戻すと、ハードディスクのすべてのデータが削除されます。必要に応じて事前にバックアッ プしてください。
- ●パソコン本体に USB メモリ、外付けハードディスクなどの周辺機器を接続している場合は、必ず取り外してください。
- ●ハードディスクをご購入時の状態に戻すを実行しても、元に戻らないソフトウェアがあります。ハードディスクをご購入時の 状態に戻した後、インストールしてください。
- ●キーボードまたはマウスで操作してください。
- ●ハードディスクをご購入時の状態に戻すには時間がかかります。時間に余裕をもって、操作してください。

### ハードディスクをご購入時に戻すの考え方

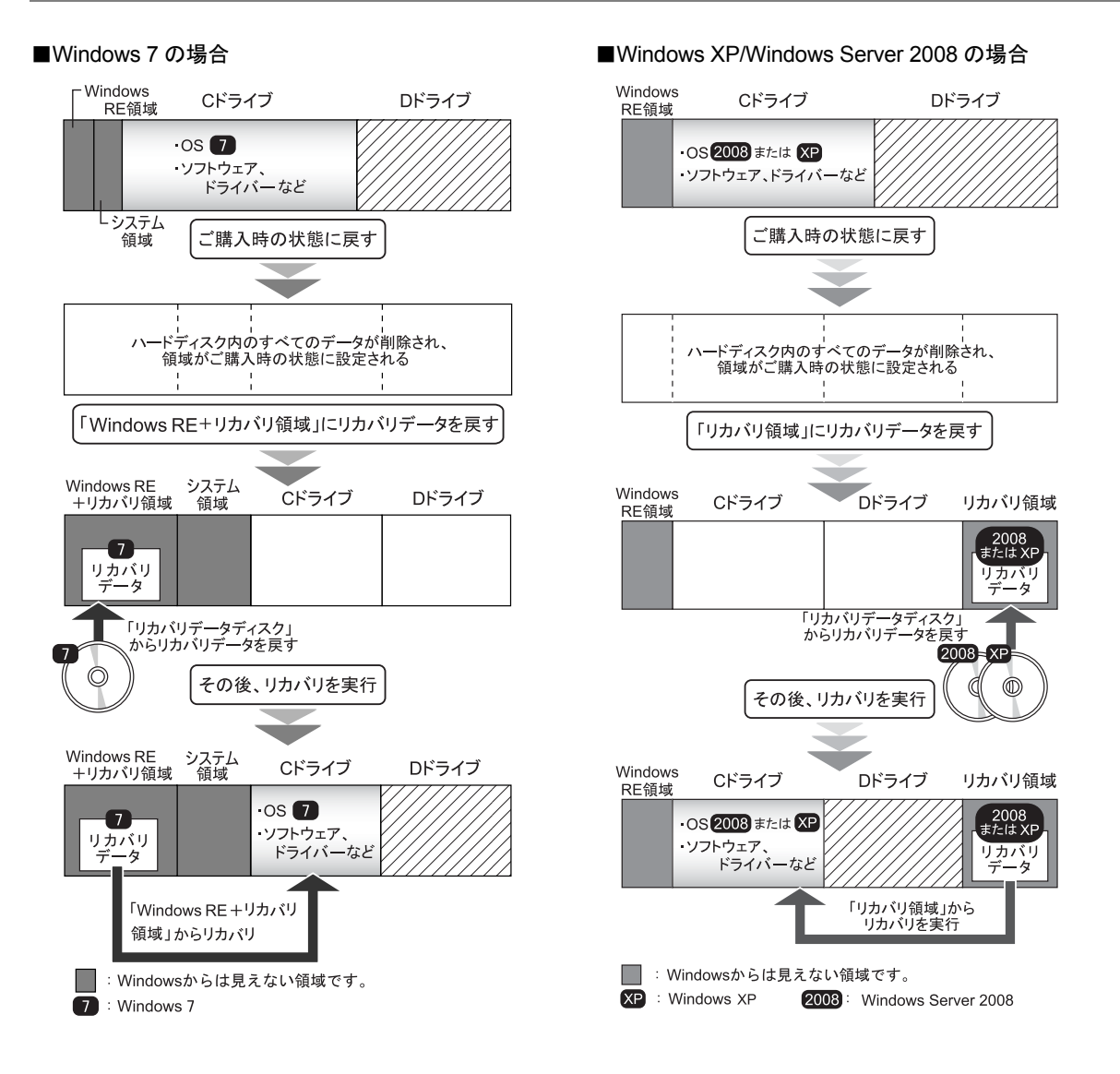

### ハードディスクをご購入時の状態に戻す前の準備

ハードディスクをご購入時の状態に戻す前に、次の準備を行ってください。

### ■BIOS 設定をご購入時の状態に戻す

BIOS の設定をご購入時から変更している場合、ご購入時の状態に戻します。詳しくは、インターネット上のマニュアル『製品ガ イド』をご覧ください。

### ■ディスクを用意する

- ●トラブル解決ナビ & ドライバーズディスク「リカバリ起動ディスク]
- ●リカバリデータディスク

### ハードディスクをご購入時の状態に戻す

### 8重要

▶ ハードディスク内のすべてのデータが削除されます。あらかじめ、必要なデータをバックアップしてください。

- 1 本パソコンの電源を入れます。
- 2 「FUJITSU」のロゴが表示されている間に、【F12】キーを押します。 起動メニューが表示されます。

### $P$ POINT

起動時のパスワードを設定している場合は、パスワードを入力してください。 起動メニューが表示されず Windows が起動してしまった場合は、本パソコンの電源を切ってもう一度操作してください。 「FUJITSU」ロゴが表示されない場合は、再起動後、起動メニューが表示されるまで【F12】キーを何度か押してください。

3 「トラブル解決ナビ&ドライバーズディスク[リカバリ起動ディスク]」をセットします。

4 データの読み出しが終了し光学ドライブが停止してから、カーソルキーでディスクをセットした光学ドライブを選択し、 【Enter】キーを押します。 そのまましばらくお待ちください。「トラブル解決ナビ」が表示されます。

 $P$ POINT

「トラブル解決ナビ」が表示されるまでの間、一時的に画面が真っ暗な状態になったり、画面に変化がなかったりすること がありますが、故障ではありません。電源を切らずにそのままお待ちください。

5 「リカバリ」タブの「全ドライブをご購入時の状態に戻す」を選択し、「実行」をクリックします。

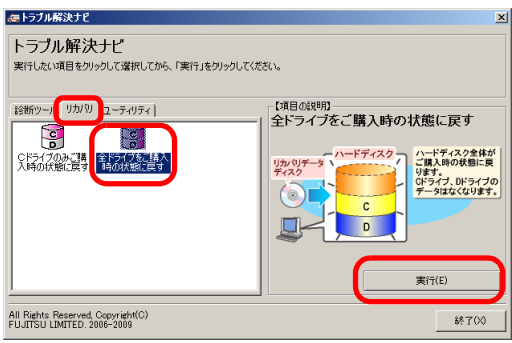

(画面は Windows 7 の例です)

「ご使用上の注意」が表示されます。

6 「ご使用上の注意」をよく読み、「同意する」をクリックし、「次へ」をクリックします。

### 7 画面のメッセージに従って操作します。

この後は、

- 1. ディスクの確認
- 2. ハードディスクの領域を設定する
- 3. リカバリ領域にリカバリデータを復元する
- 4. リカバリを実行する

の順に進めます。画面のメッセージで指定されたディスクをセットして、操作を進めてください。 「リカバリが正常に完了しました。」というメッセージが表示されたら[手順](#page-19-0) 8 に進んでください。

### <span id="page-19-0"></span>8 ディスクを取り出し、「完了」をクリックします。

本パソコンの電源が自動的に切れます。

### 9 30 秒以上待ってから電源を入れます。

### 10 セットアップを行います。

詳しくは[、「セットアップ」\(→](#page-11-1) P.12)をご覧ください。

以上でハードディスクをご購入時に戻す操作は終了です。

### <span id="page-20-0"></span>注意事項

- ●リカバリ領域を削除すると、リカバリ領域のほかに、領域設定を変更し直すため C ドライブと D ドライブのすべてのデータが 削除されます。必要に応じて事前にバックアップしてください。
- ●リカバリ領域を削除すると、リカバリ領域に格納されているデータが消えてしまいます。リカバリ領域を削除する前に、必ず リカバリ領域にあるデータから次のディスクを作成してください。
	- ・トラブル解決ナビ & ドライバーズディスク[リカバリ起動ディスク]
	- ・Windows 7 のリカバリデータディスク ディスクの作成方法については、「ディスク作成([Windows 7/Windows XP](#page-5-1) の場合)」(→P.6)をご覧ください。
- ●パソコン本体に USB メモリ、外付けハードディスクなどの周辺機器を接続している場合は、必ず取り外してください。
- ●リカバリ領域を削除しリカバリを実行しても、元に戻らないソフトウェアがあります。リカバリを実行した後、インストール してください。
- ●キーボードまたはマウスで操作してください。
- ●リカバリ領域を削除するには時間がかかります。時間に余裕をもって、操作してください。

### リカバリ領域の削除の考え方

リカバリ領域を削除することで、C ドライブ、D ドライブの容量を増やすことができます。

「Windows RE +リカバリ領域」内にあるリカバリ領域部分(約 11GB)が、、C ドライブ、D ドライブに割り当てられます。

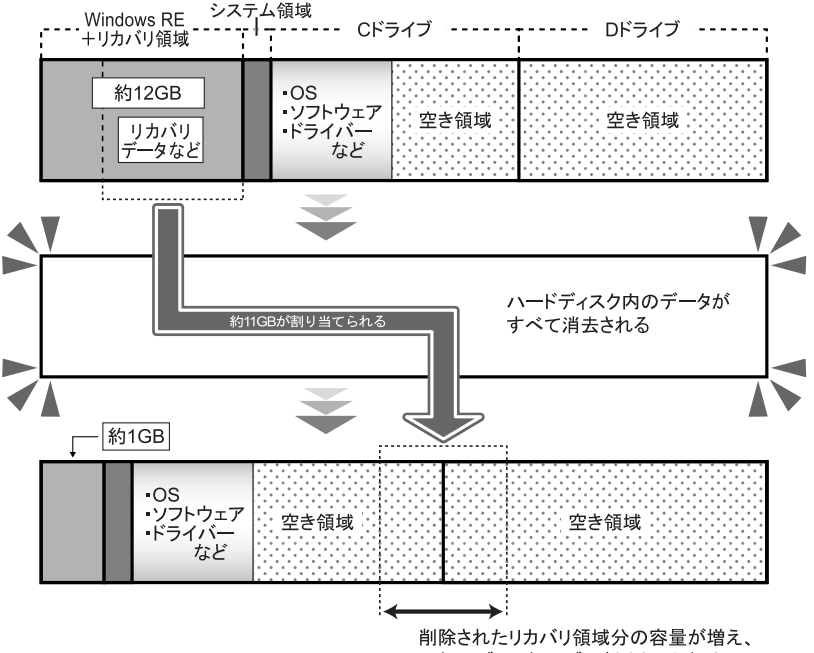

Cドライブ、Dドライブに割り当てられる。

### リカバリ領域を削除する前の準備

リカバリ領域を削除する前に、次の準備を行ってください。

### ■BIOS 設定をご購入時の状態に戻す

BIOS の設定をご購入時から変更している場合、ご購入時の状態に戻します。詳しくは、インターネット上のマニュアル『製品ガ イド』をご覧ください。

### ■ディスクを用意する

- ●トラブル解決ナビ & ドライバーズディスク [リカバリ起動ディスク]
- ●Windows 7 のリカバリデータディスク

### **必重 要**

▶ お手元に上記のディスクがない場合には、リカバリ領域を削除する前に、必ずディスクを作成してください。作成方法に ついては「ディスク作成([Windows 7/Windows XP](#page-5-1) の場合)」(→ P.6)をご覧ください。

### リカバリ領域を削除する

### **修重 要**

- ▶ リカバリ領域を削除すると、ハードディスクのすべてのデータが削除されます。必要に応じて事前にバックアップしてく ださい。
- 1 本パソコンの電源を入れます。
- 2 「FUJITSU」のロゴが表示されている間に、【F12】キーを押します。 起動メニューが表示されます。

### $P$ POINT

▶起動時のパスワードを設定している場合は、パスワードを入力してください。 起動メニューが表示されず Windows が起動してしまった場合は、本パソコンの電源を切ってもう一度操作してください。 「FUJITSU」ロゴが表示されない場合は、再起動後、起動メニューが表示されるまで【F12】キーを何度か押してください。

- 3 「トラブル解決ナビ & ドライバーズディスク「リカバリ起動ディスク]」をセットします。
- 4 データの読み出しが終了し光学ドライブが停止してから、カーソルキーでディスクをセットした光学ドライブを選択し、 【Enter】キーを押します。

そのまましばらくお待ちください。「トラブル解決ナビ」が表示されます。

### **POINT**

- 「トラブル解決ナビ」が表示されるまでの間、一時的に画面が真っ暗な状態になったり、画面に変化がなかったりすること がありますが、故障ではありません。電源を切らずにそのままお待ちください。
- 5 「ユーティリティ」タブの「リカバリ領域の削除」を選択し、「実行」をクリックします。 「ご使用上の注意」が表示されます。
- 6 「ご使用上の注意」をよく読み、「同意する」をクリックし、「次へ」をクリックします。

### 7 画面のメッセージに従って操作します。

この後は、

- 1. ディスクの確認
- 2. ハードディスクの領域を設定する
- 3. リカバリを実行する

の順に進めます。画面のメッセージで指定されたディスクをセットして、操作を進めてください。 「リカバリが正常に完了しました。」というメッセージが表示されたら[手順](#page-22-0) 8 に進んでください。

### <span id="page-22-0"></span>8 ディスクを取り出し、「完了」をクリックします。

本パソコンの電源が自動的に切れます。

9 30 秒以上待ってから電源を入れます。

### 10 セットアップを行います。

詳しくは[、「セットアップ」\(→](#page-11-1) P.12)をご覧ください。

11 「スタート」ボタン→「コンピューター」の順にクリックし、C ドライブ、D ドライブの容量が増えていることを確認します。

### <span id="page-23-0"></span>リカバリ領域の削除(Windows XP/Windows Server 2008 の場合)

### 注意事項

●リカバリ領域を削除すると、リカバリ領域に格納されているすべてのデータが消えてしまいます。お手元にディスクがない場 合は、リカバリ領域を削除する前に、必ずリカバリ領域にあるデータから次のディスクを作成してください。

- ・トラブル解決ナビ & ドライバーズディスク[リカバリ起動ディスク]
- ・Windows XP のリカバリデータディスク

ディスクの作成方法については、「ディスク作成 ([Windows 7/Windows XP](#page-5-1) の場合)」(→ P.6) をご覧ください。Windows Server 2008 の場合は、ディスク作成はできませんので、添付のリカバリディスクをご確認ください。

- ●パソコン本体に USB メモリ、外付けハードディスクなどの周辺機器を接続している場合は、必ず取り外してください。
- ●キーボードまたはマウスで操作してください。

### リカバリ領域の削除の考え方

リカバリ領域を削除することで、D ドライブの容量を増やすことができます。 リカバリ領域の削除はリカバリ領域のデータのみ削除するため、C ドライブ、D ドライブのデータは残ります。

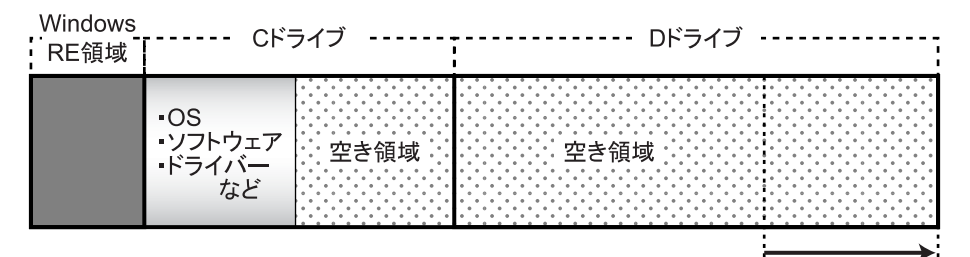

リカバリ領域を削除すると、 Dドライブの容量が約11GB増える。

### 1%重要

▶ 「Windows RE 領域」は削除しないでください。

### リカバリ領域を削除する前の準備

リカバリ領域を削除する前に、次の準備を行ってください。

### ■ディスクを用意する

●トラブル解決ナビ & ドライバーズディスク [リカバリ起動ディスク]

### **修重 要**

▶ お手元に上記のディスクがない場合には、リカバリ領域を削除する前に、必ずディスクを作成してください。作成方法に ついては「ディスク作成 ([Windows 7/Windows XP](#page-5-1) の場合)」(→ P.6) をご覧ください。

- 1 本パソコンの電源を入れます。
- 2 「FUJITSU」のロゴが表示されている間に、【F12】キーを押します。 起動メニューが表示されます。

### $P$ POINT

起動時のパスワードを設定している場合は、パスワードを入力してください。 起動メニューが表示されず Windows が起動してしまった場合は、本パソコンの電源を切ってもう一度操作してください。 「FUJITSU」ロゴが表示されない場合は、再起動後、起動メニューが表示されるまで【F12】キーを何度か押してください。

- 3 「トラブル解決ナビ & ドライバーズディスク[リカバリ起動ディスク]」をセットします。
- 4 データの読み出しが終了し、光学ドライブが停止してから、カーソルキーでディスクをセットした光学ドライブを選択し、 【Enter】キーを押します。

そのまましばらくお待ちください。「トラブル解決ナビ」が表示されます。

### $P$ POINT

- 「トラブル解決ナビ」が表示されるまでの間、一時的に画面が真っ暗な状態になったり、画面に変化がなかったりすること がありますが、故障ではありません。電源を切らずにそのままお待ちください。
- 5 「ユーティリティ」タブの「リカバリ領域の削除」を選択し、「実行」をクリックします。 「ご使用上の注意」が表示されます。
- 6 「ご使用上の注意」をよく読み、「同意する」をクリックし、「次へ」をクリックします。 「削除の確認」が表示されます。

### 7 「OK」をクリックします。

リカバリ領域が削除され、「削除の完了」と表示されます。

- 8 「完了」をクリックします。 以上の手順で、リカバリ領域が削除されました。
- 9 「終了」をクリックします。
- 10 ディスクを取り出し「再起動」をクリックします。
- 11 「スタート」ボタン→「コンピュータ」の順にクリックし、D ドライブの容量が増えていることを確認します。

### ESPRIMO N5280FA

リカバリガイド B6FJ-6961-02 Z0-00

発 行 日 2012 年 10 月 発行責任 富士通株式会社

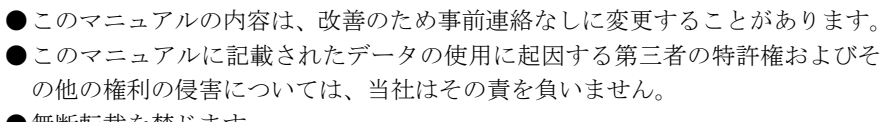

●無断転載を禁じます。